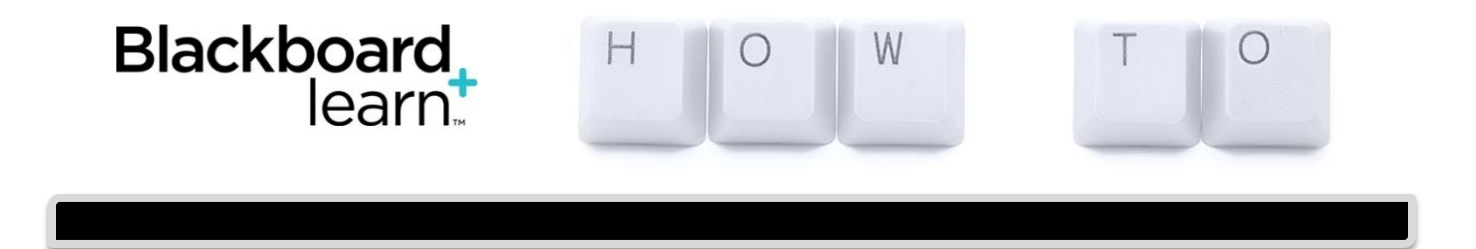

## **Create a Banner for Your Course**

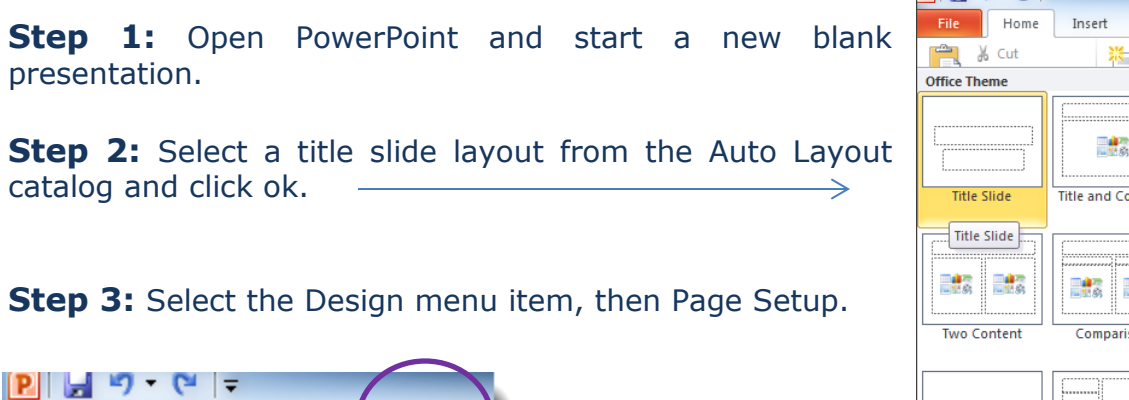

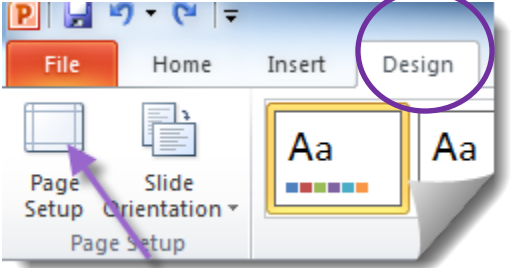

**Step 4:** Set the *width at 6 inches* and the *height at 1 inch*. **This a good size to start with.** Once created and in your course, you can always go back to the PPT and adjust the size.

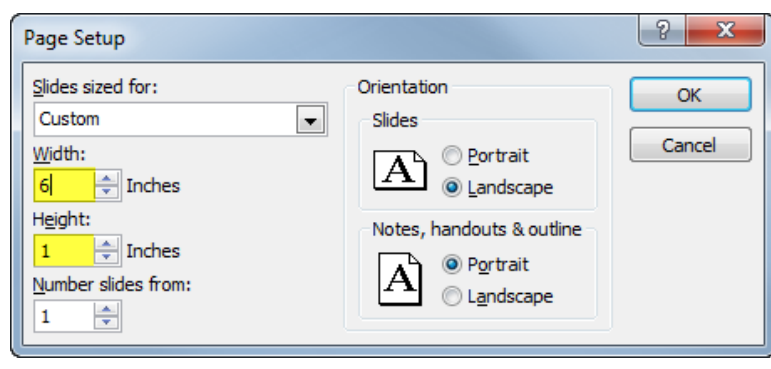

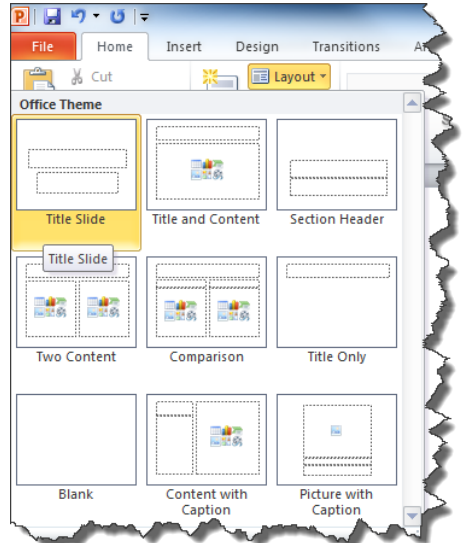

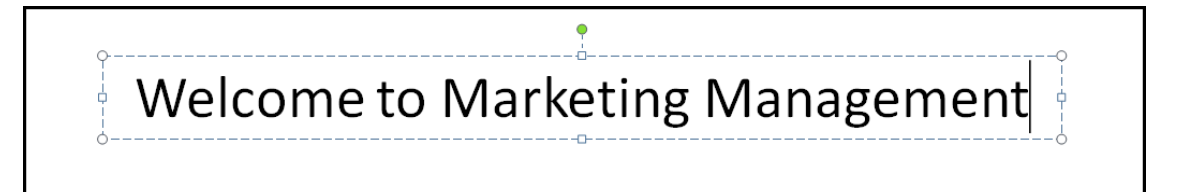

**Step 5:** Type a Banner Title in the text box. Change the font, size, or color of the title by highlighting and editing the text, if you so choose. *Note: You can delete the subtitle text box if you choose not to use it.*

Y Cut 自  $\mathsf{Copy}$ 麠 **Paste Options: Step 6:** Add color to the Banner Background *(This is optional):* 1. Right click the banner and then choose format E Publish Slides background. Ruler  $\Rightarrow$ Grid and Guides... 宿 Layout Reset Slide ு Format Background...

2. Select a Fill Color from the drop down box and then close the window.

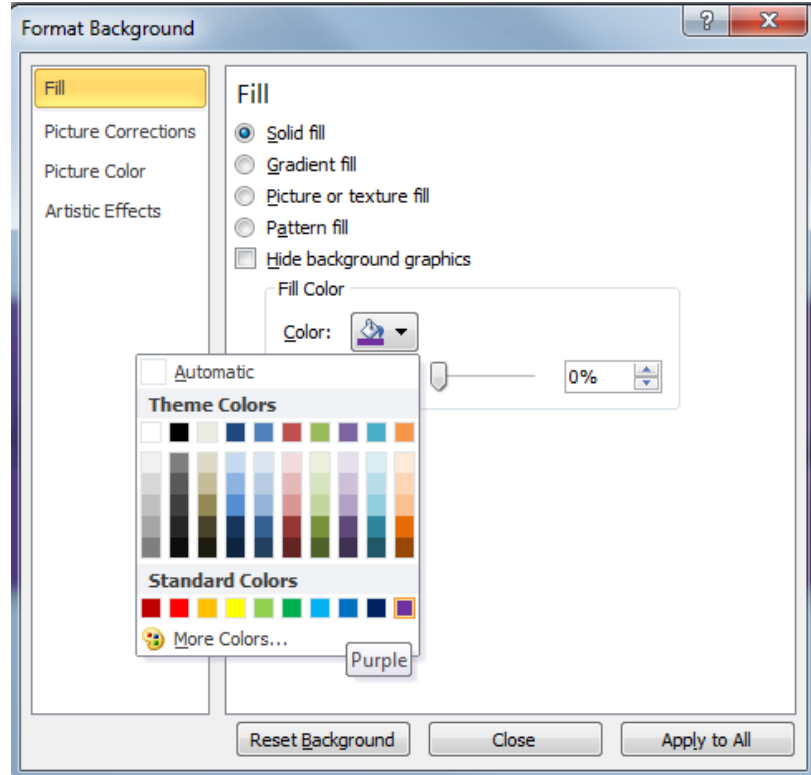

**2**

**Step 7:** Insert an image on the banner by using the Insert menu and then by selecting *Picture* (to choose a saved picture on your computer) OR *Clip Art* (to search for Clip Art Images to use). *Note: This step is also optional, you can choose* 

*to have a color background or use an image as the background or simply have both by resizing the images to the appropriate size on the color background. This is your preference.*

**Step 8:** After you insert the image, size it down by clicking on it to select it and then drag the image size down by the corners.

**Step 9:** Move or rearrange the title and or image(s) by clicking, holding and dragging them to the desired location.

**Step 10:** Save your slide as an image file by clicking *File* then *Save as,* then enter a desired name for your banner, and save file type as a *.jpg.* Then choose Current Slide Only when prompted to. (This will save only the first slide as the image). Close PowerPoint. *Note: You will no longer be able to edit your banner once you've saved it as a.jpg file in PowerPoint. You will need to make any additional editing changes in Microsoft Photo Editor or another photo editor program.*

> **Step 11:** Now go to your *Control Panel in Blackboard* and select *Customization*; click Teaching *Style.*

> **Step 12:** Scroll down to *Step 6 Select Banner*. Click *Browse My Computer* to locate the file on your computer. Once you find the correct file, choose it and then choose Open. Click Submit.

Go back to Announcements in your course and take a look at your new banner!

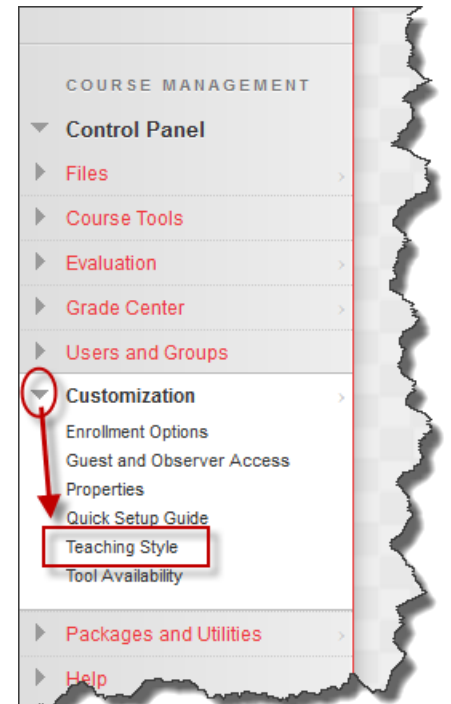

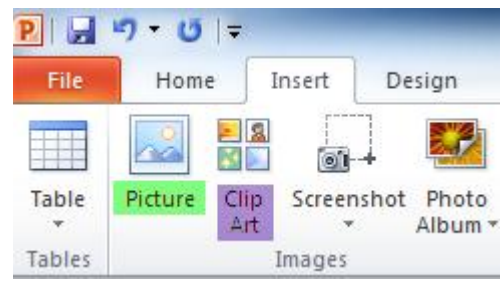